# **คู่มือการใช้งานโปรแกรมภาษาอังกฤษ Speexx**

# **ขั้นตอนการเข้าสู่ระบบ**

เปิด Web Browser เช่น IE, Chrome, Firefox, Safari พิมพ์ URL : **http://elearning.yru.ac.th**

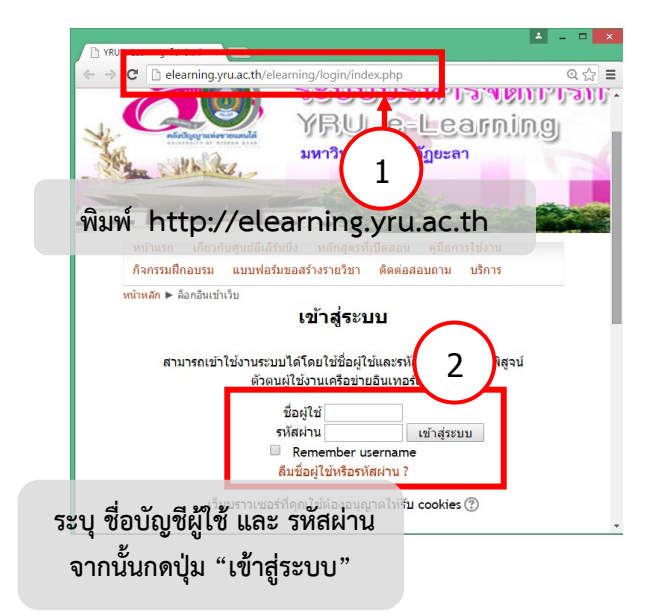

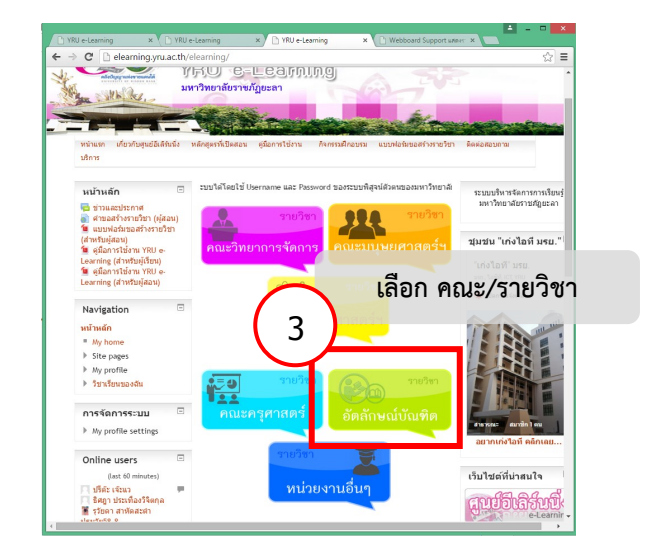

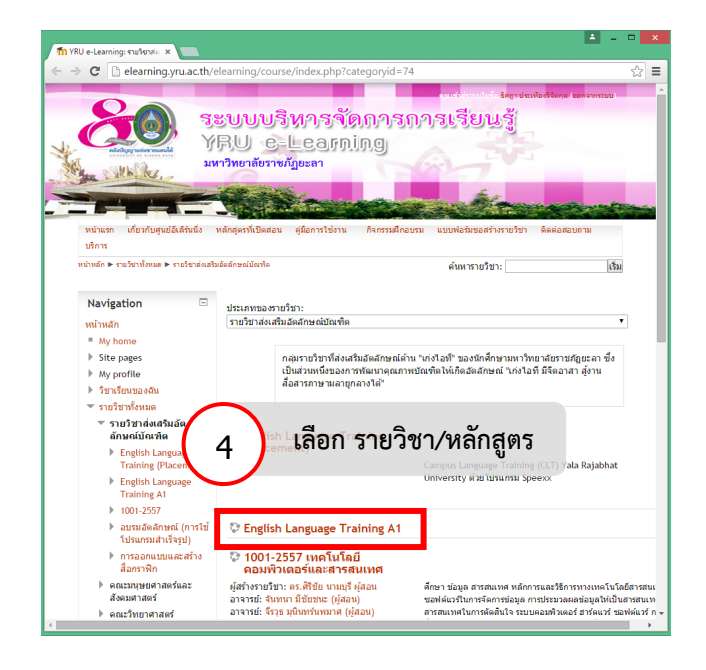

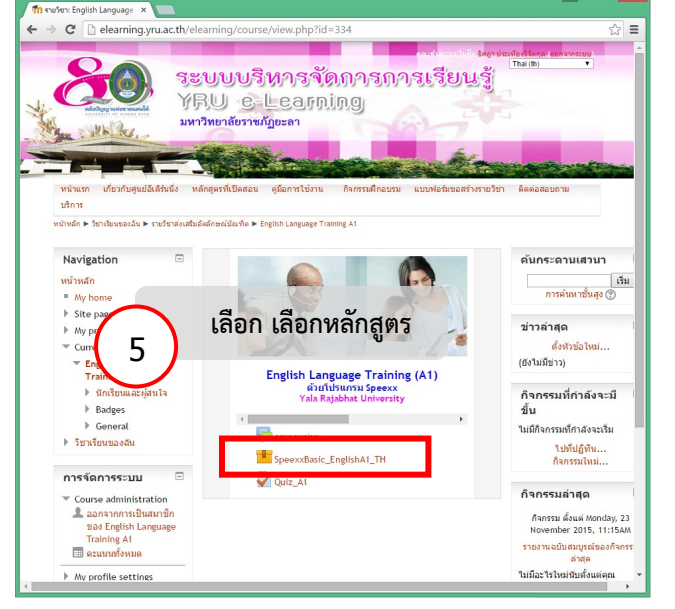

คลิกที่ลิงค์ค ำว่ำ

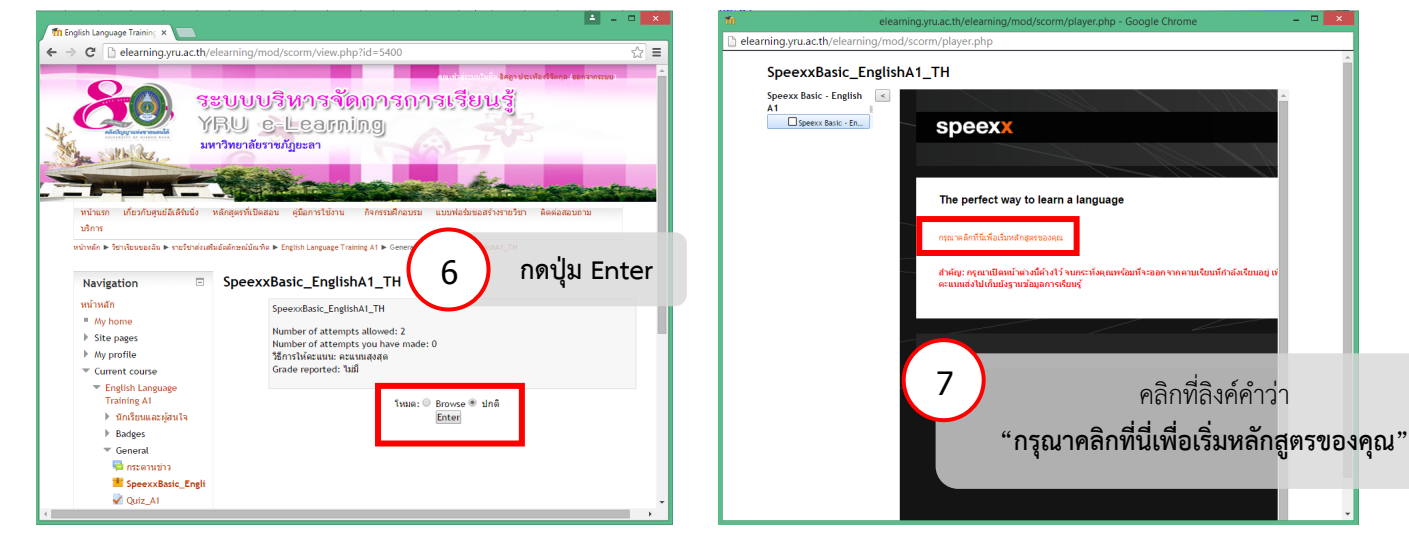

## **กรอกประวัติใหครบถวน เขาสูหลักสูตรการเรียน**

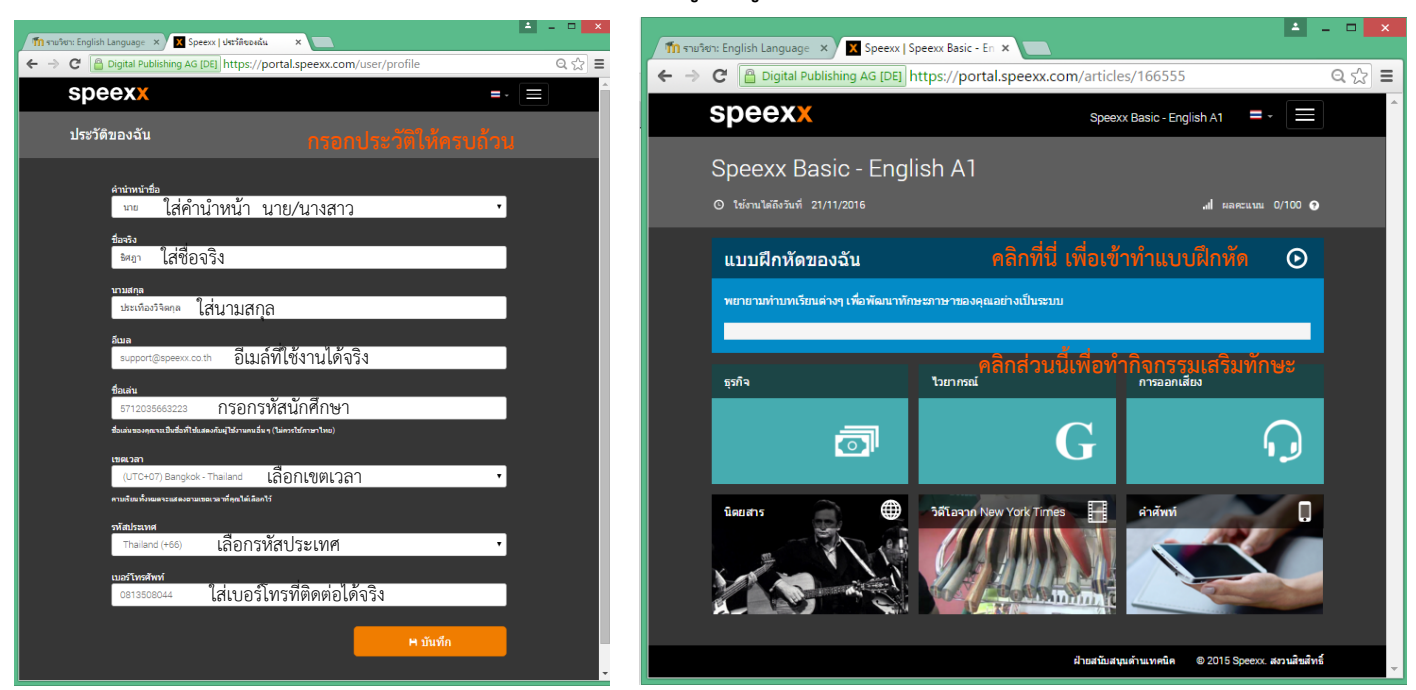

## ขั้นตอนในการทำแบบฝึกหัด

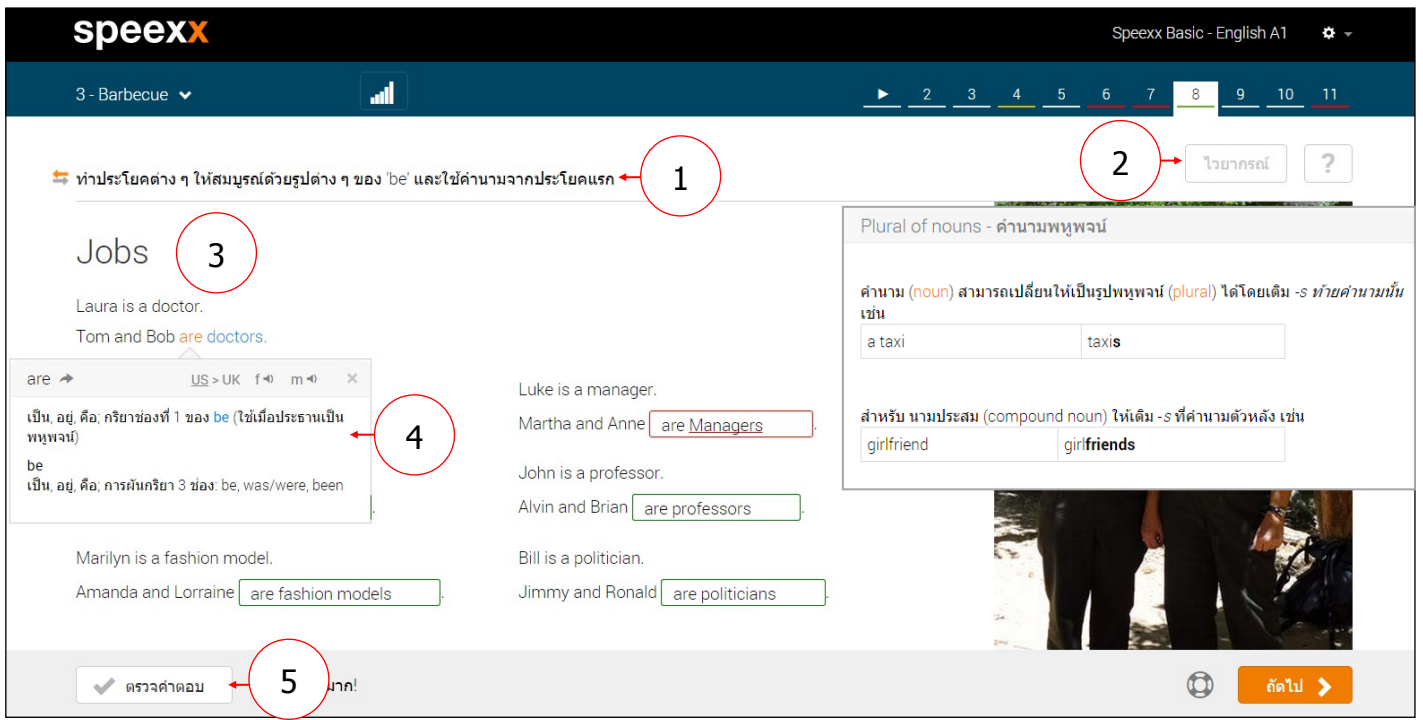

## **เคล็ดลับการท าแบบฝึกหัด**

- 1. อ่านคำสั่ง คลิกที่สัญลักษณ์ภาพการแปล ถ้ามีบางสิ่งที่คุณไม่เข้าใจ
- 2. คลิกที่ ไวยากรณ์ เพื่ออ่านคำอธิบายไวยากรณ์ สำหรับการทำแบบฝึกหัด
- 3. เริ่มโดยการพยายามทำแบบฝึกหัดด้วยตนเอง
- 4. ทุกคำในแบบฝึกหัดสามารถแปลได้ เพียงแค่คลิกขวาที่คำศัพท์หรือแตะค้างไว้
- 5. คลิกที่ ตรวจคำตอบ แก้ไขข้อผิดพลาดของคุณ จากนั้นกด ตรวจคำตอบ อีกครั้ง

### **สอบถามปัญหาการใช้งาน** :

Email: support@speexx.co.th | Line ID: speexxsupport | Facebook: speexx@yru | Tel: 02-581-1222-5, 081-350-8044